## **Navigating the new Critique Week Schedule platform**

This document is meant to help guide everyone through the new platform for viewing the Critique Week schedule. Addressed are the following:

- 1. How can I find my panel assignment(s)?
- 2. How can I print my panel info?
- 3. How can I see room schedules?

## **How can I find my panel assignment(s)?**

The schedule can be found on the School's main web-site at saic.edu/faculty and saic.edu/students

\*Please use Chrome internet browser. Some issues have been reported when using other browsers.

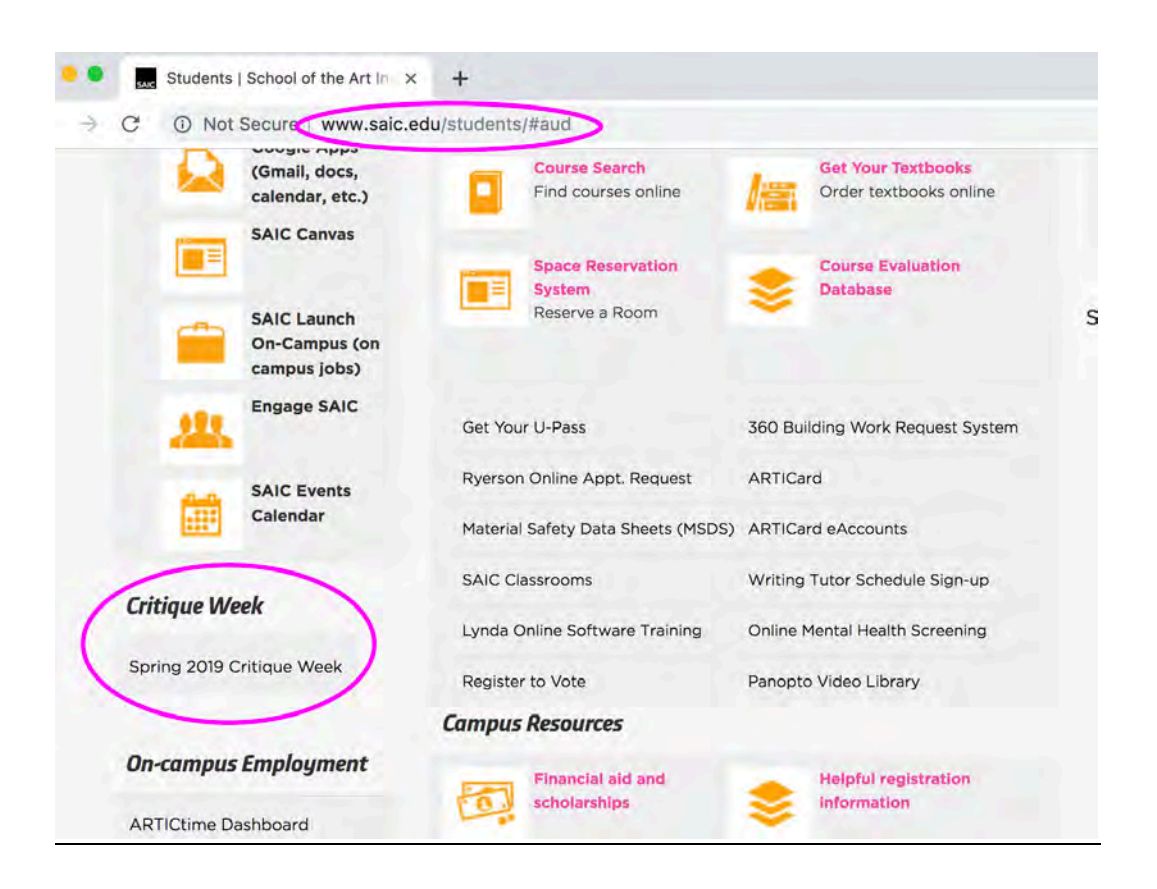

Step 1: Search by name in the Participant Name Search box on the left.

- A. Faculty will see their panel number in the top box.
- B. Student panelists will find their panel assignment in the *middle* box if assigned.
- C. Students will see their own panel assignment in the bottom box.

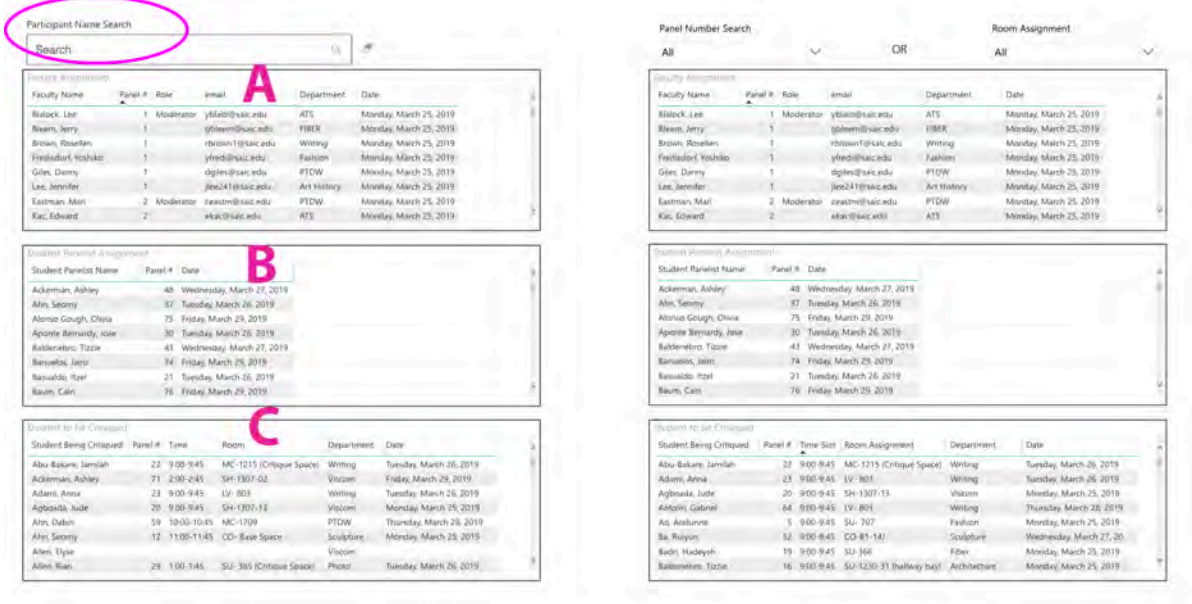

Step 2: Search for the details of you panel assignments on the Panel box on the right. Simply use the drop down and select the panel you are assigned.

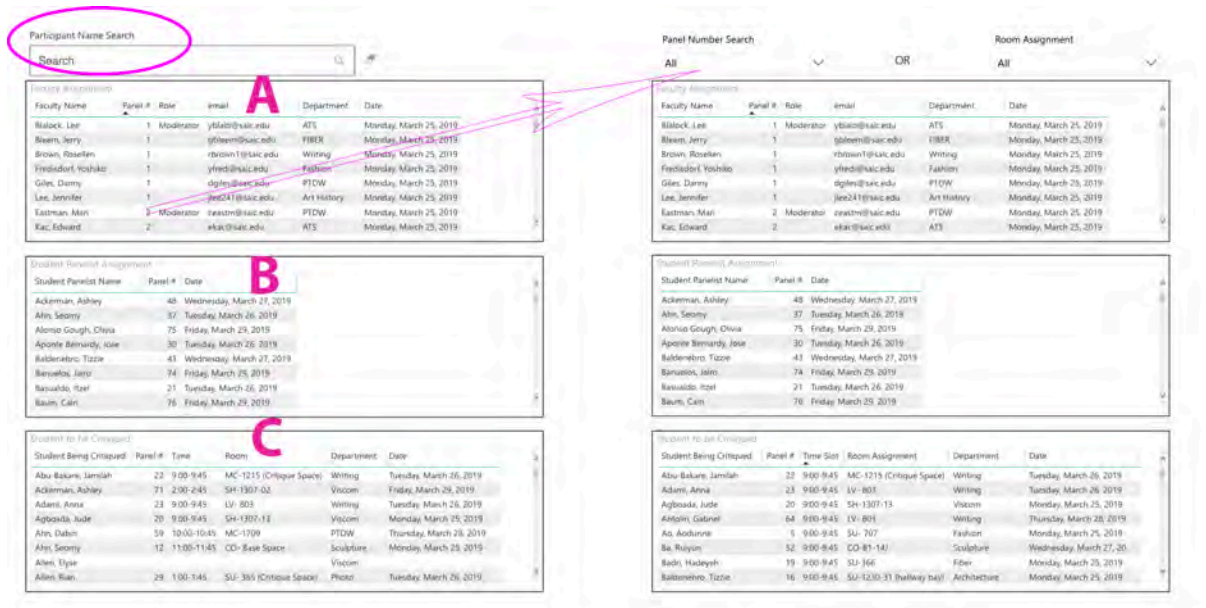

Select the number that you have been assigned to see the full details of that panel.

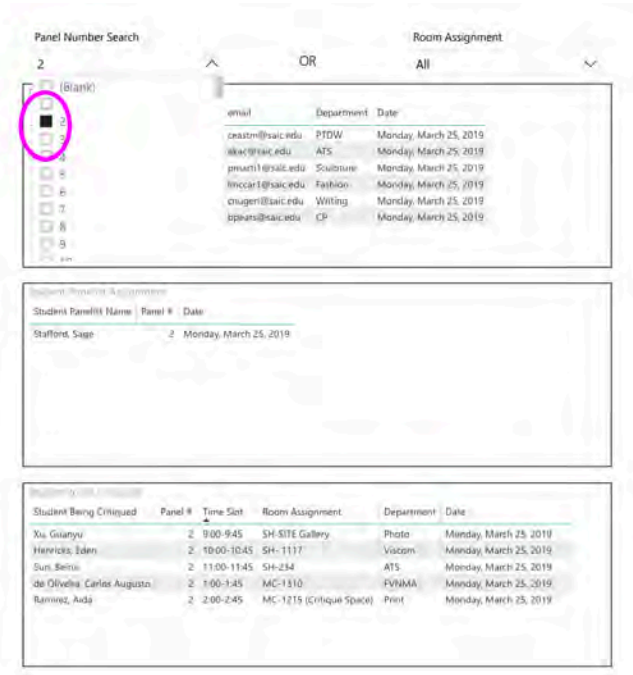

**How can I print my panel info?**

1. To print a "PDF" click the diagonal arrow at the bottom right to go Full Screen.

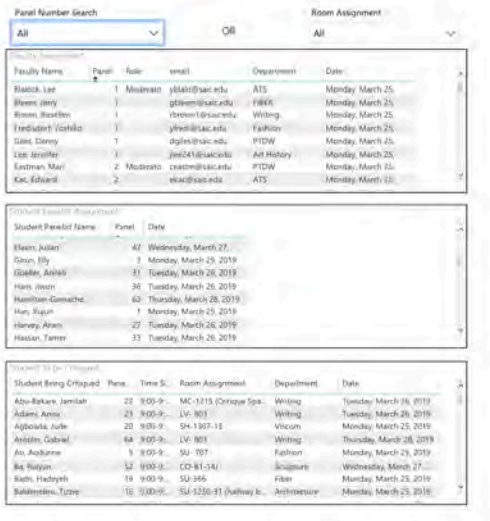

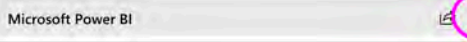

2. After full screen is open, search for your panel number, and be sure the room search is set to "All" so you see the full panel info.

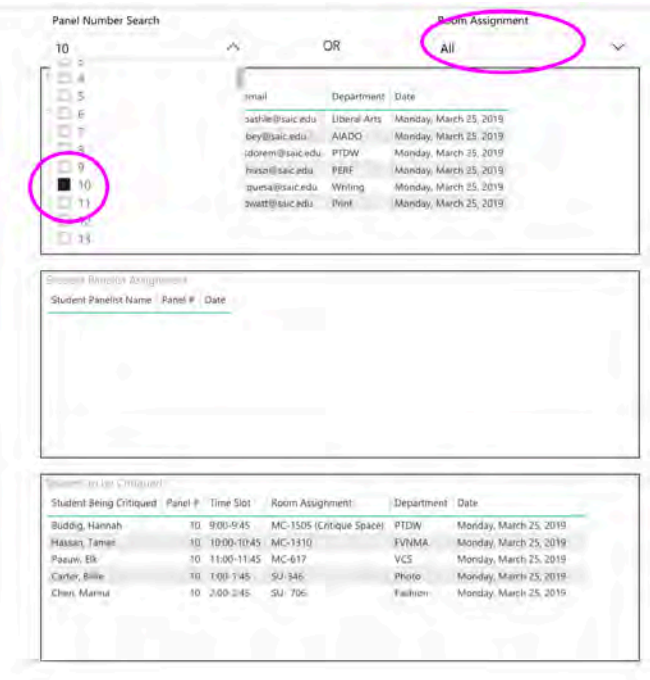

3. Go to File>Print. Here you can print it or open it as a PDF in Preview and save it from there.

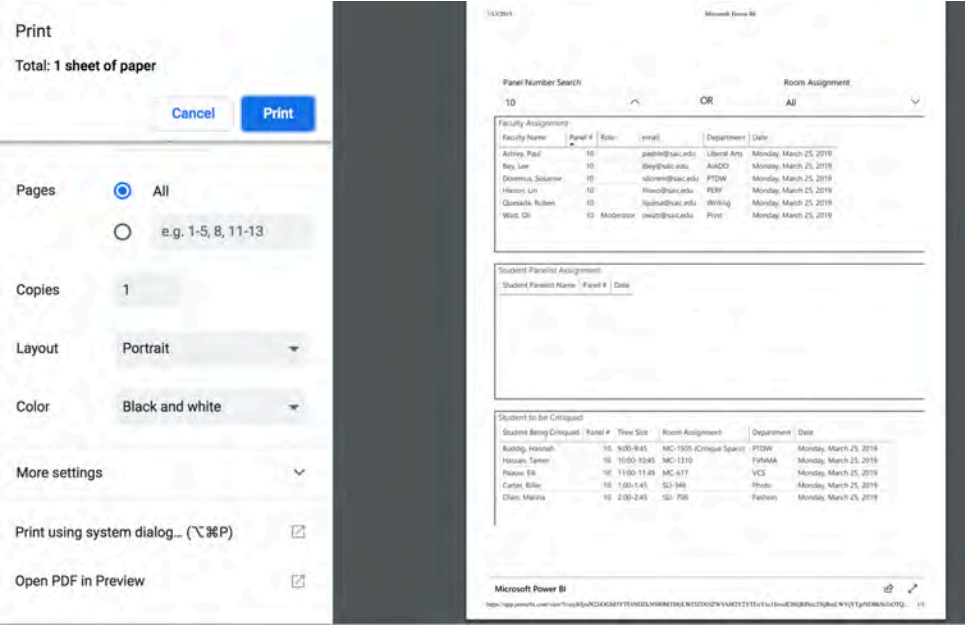

## **How can I see room schedules?**

First be sure the panel search box is cleared out and reset to "All"

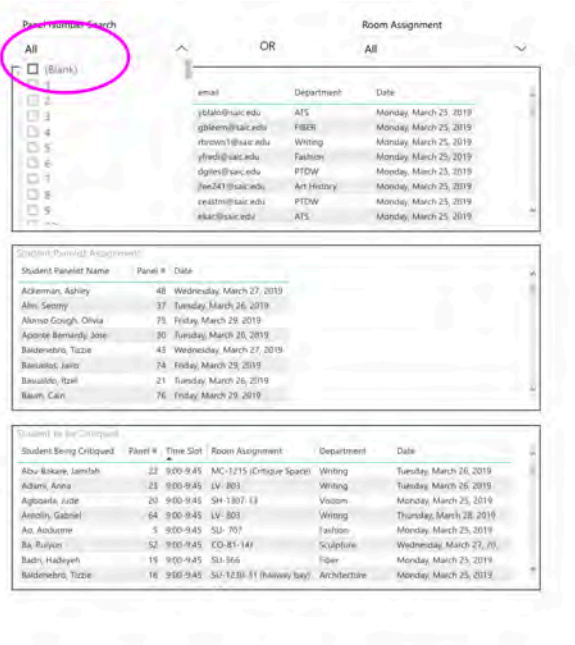

Then use the Room Assignment dropdown to select which room you want to see.

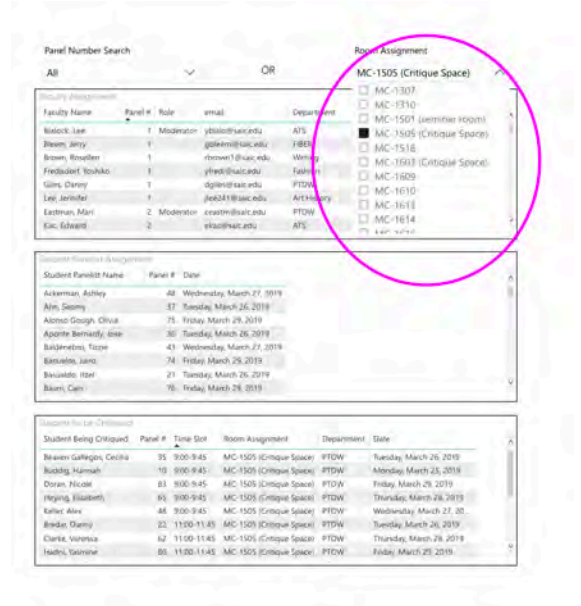

Lastly, sort the schedule by date by clicking the word "Date". This should also sort the timeslots but do double check the times. And scroll down to see more if there are more reservations than can be viewed in the box using the side bar scroll.

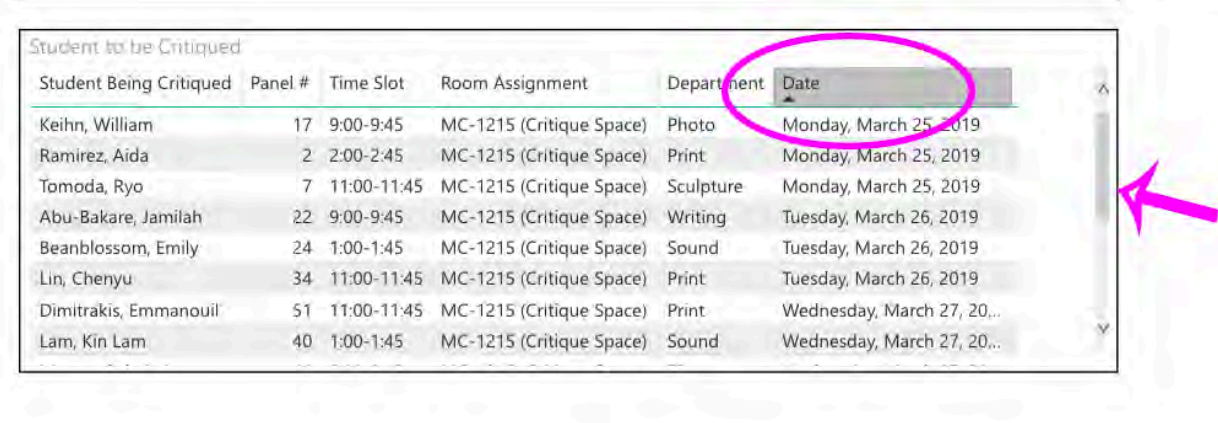

E-mail Critiques@saic.edu with any questions.